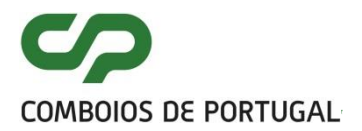

1 / <sup>26</sup>

# MANUAL DE UTILIZADOR E-REQUISIÇÃO

- **- CRIAÇÃO DE REQUISIÇÕES**
- **- CONSULTAS**

**OUTUBRO 2022**

and the state of the state of the

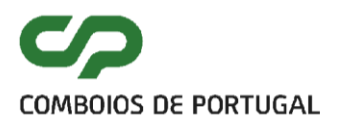

# **ÍNDICE**

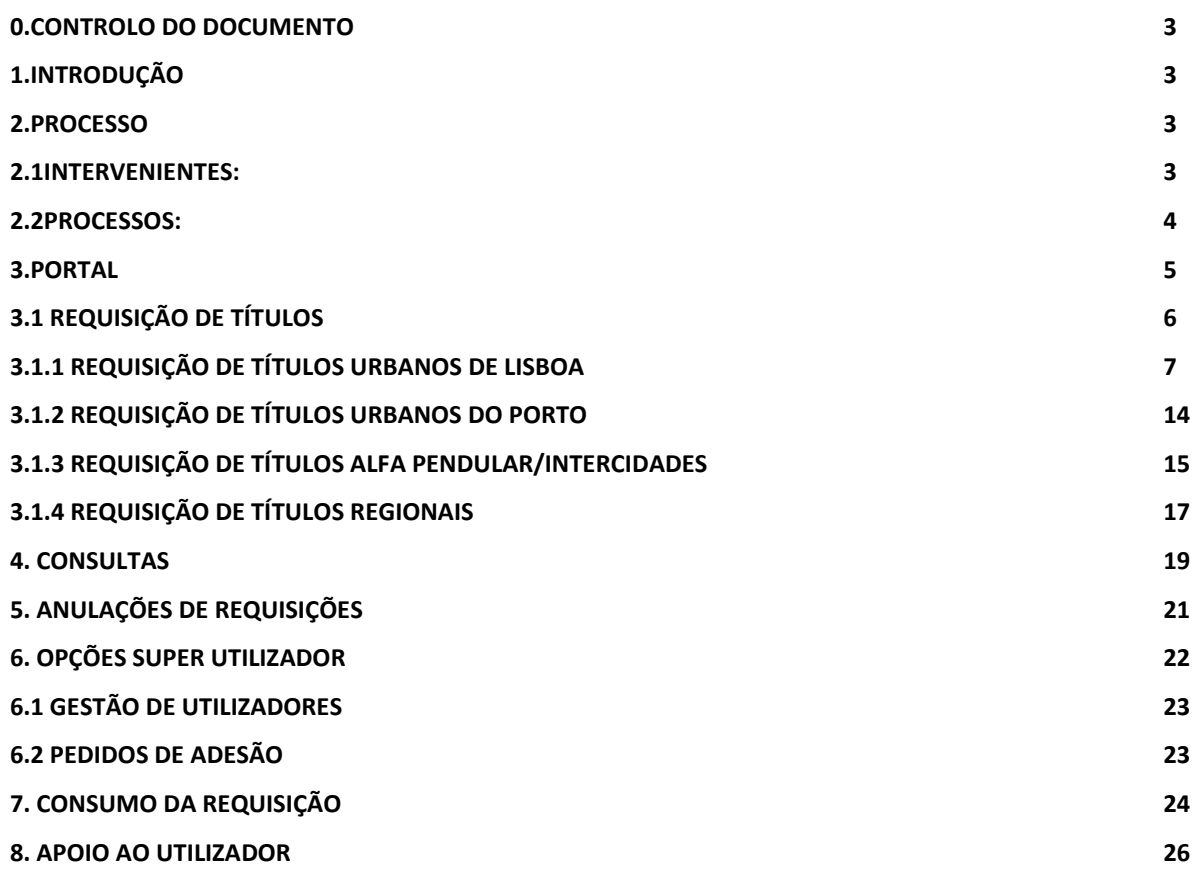

#### <span id="page-2-0"></span>**0. CONTROLO DO DOCUMENTO**

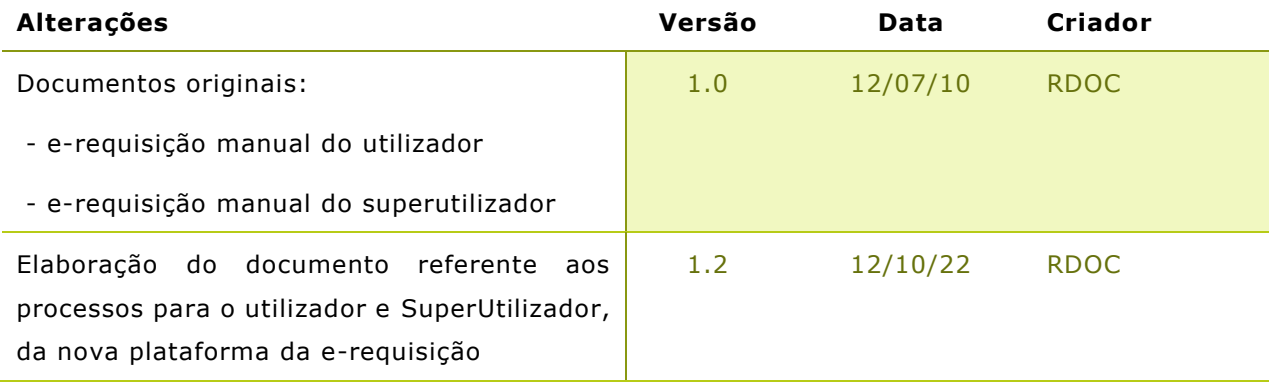

#### <span id="page-2-1"></span>**1. INTRODUÇÃO**

Pretende-se fornecer, com este manual, uma breve explicação, relativa ao funcionamento da nova versão do portal da E-Requisição.

O mesmo irá agregar as 2 perspetivas existentes para a aplicação, na perspetiva do utilizador/criador de requisições e ainda do superutilizador, ou gestor de configurações/utilizadores da aplicação.

A nova versão da aplicação foi desenvolvida no sentido de ser intuitiva, e de fácil utilização, pelo que o manual irá focar-se essencialmente em imagens e exemplos tipo, que refletem desse modo, as situações mais usuais com que se deparará o utilizador.

## <span id="page-2-2"></span>**2. PROCESSO**

O processo e figuras (tipos de utilizador) desta aplicação mantém-se inalterados:

### <span id="page-2-3"></span>**2.1 INTERVENIENTES:**

#### **Gestor de Contratos:**

Formaliza, rescinde e gere contratos com as entidades, cria os super-utilizadores e ativa e desativa o seu acesso à e-requisição

#### **Super Utilizador:**

Gere as contas dos utilizadores da entidade e regista os dados de cada novo utilizador, procedendo à sua ativação/desativação;

Pode realizar as mesmas operações que o utilizador;

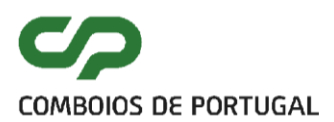

#### **Utilizador:**

Emite requisições de transporte válidas até 60 dias, no máximo de 1 bilhete (simples ou ida e volta) ou assinatura (máximo 12);

Consulta as requisições emitidas e o seu estado;

#### **Responsável pelo levantamento:**

Levanta o título de transporte na bilheteira da CP mediante identificação e indicação do código da requisição ou apresentação do cartão associado;

#### **Passageiro:**

Viaja com o título de transporte emitido.

#### <span id="page-3-0"></span>**2.2 PROCESSOS:**

#### **Processos Macro:**

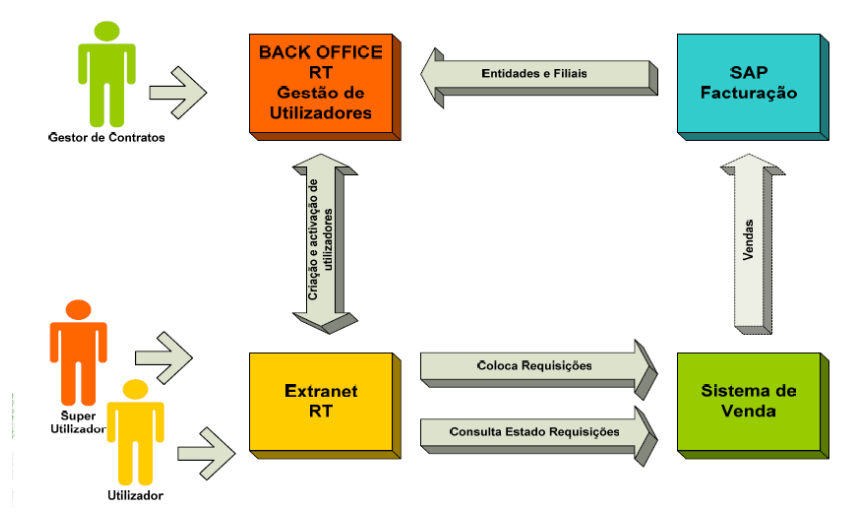

**Figura 1: interação de sistemas geral**

#### **Criação e gestão de utilizadores:**

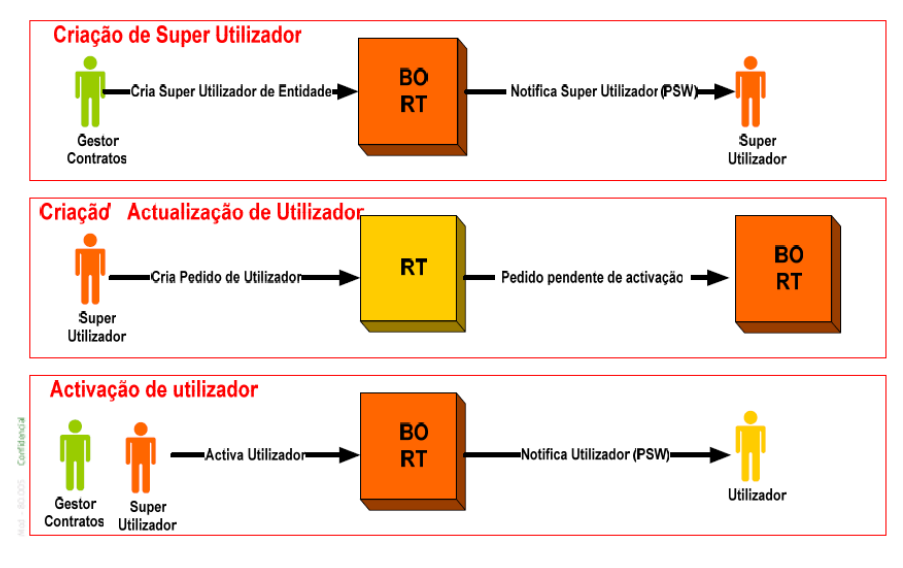

#### **Figura 2: gestão de utilizadores**

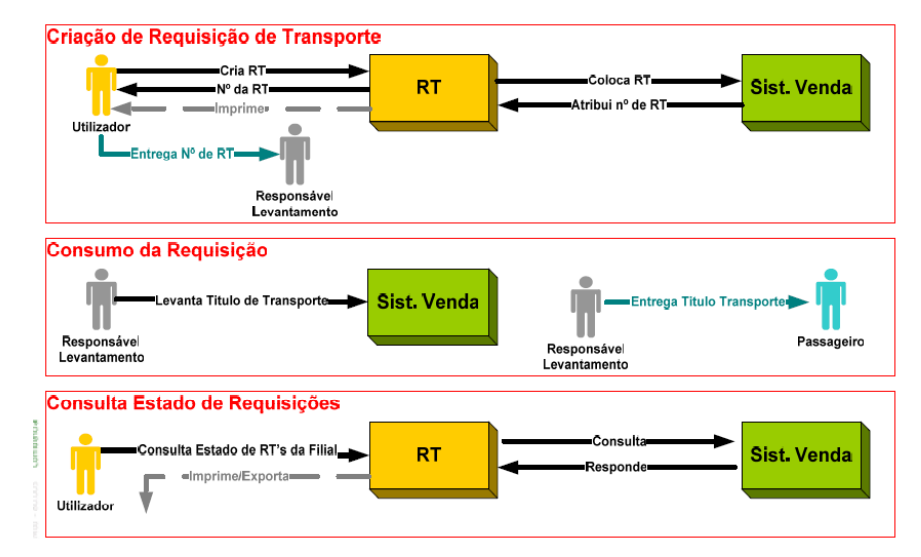

#### **Criação e gestão de requisições:**

**Figura 3: gestão de utilizadores**

# <span id="page-4-0"></span>**3. PORTAL**

O acesso a este portal é efetuado pelo endereço <https://microsites.cp.pt/e-requisicao> :

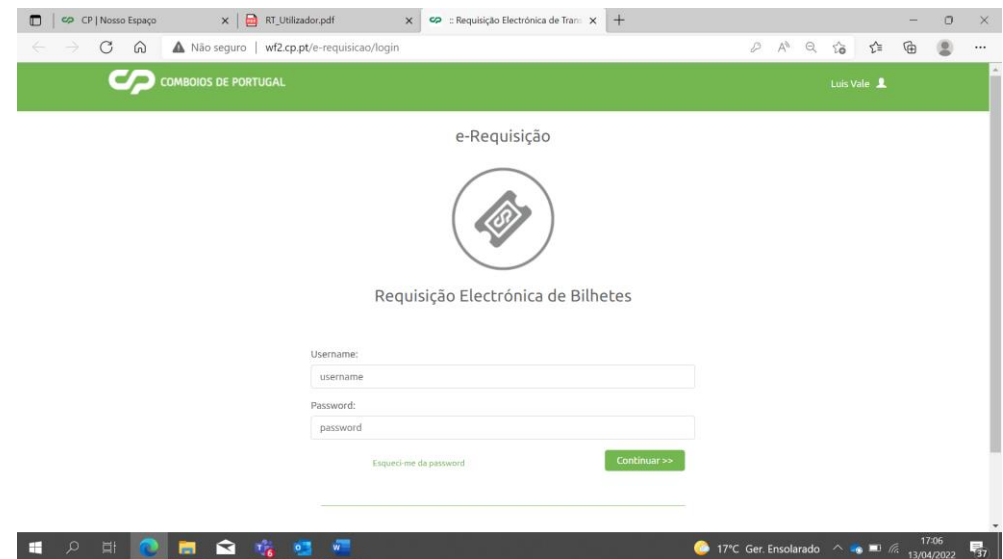

**Figura 4 – ecrã de entrada na página da E-Requisição. Login obrigatório.**

Após introduzir as credenciais individuais a entrada no site irá apresentar o ecrã na imagem que se segue, podendo, como identificado na imagem, haver ligeiras diferenças conforme o tipo de licença de utilizador.

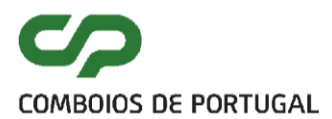

Neste menu de acesso inicial está também disponível a opção de recuperação da password (esqueci-me da password). Esta opção permite a atualização dos dados do utilizador (mudança de password).

## <span id="page-5-0"></span>**3.1 REQUISIÇÃO DE TÍTULOS**

Após autenticação com sucesso, surge o seguinte quadro informativo:

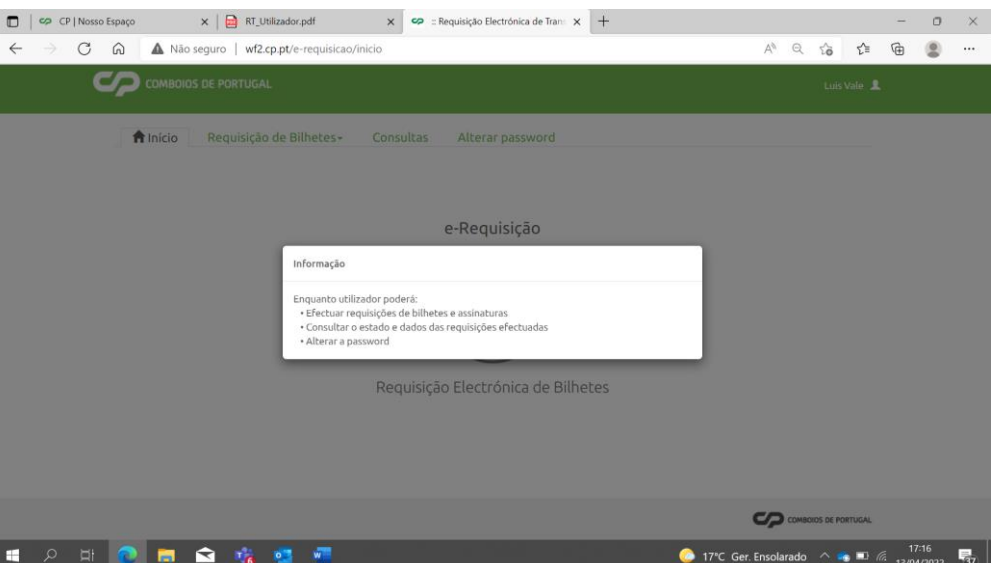

**Figura 5 –entrada na aplicação da E-Requisição.**

O processo de criação de criação de requisições, é iniciado, após a seleção do separador indicado:

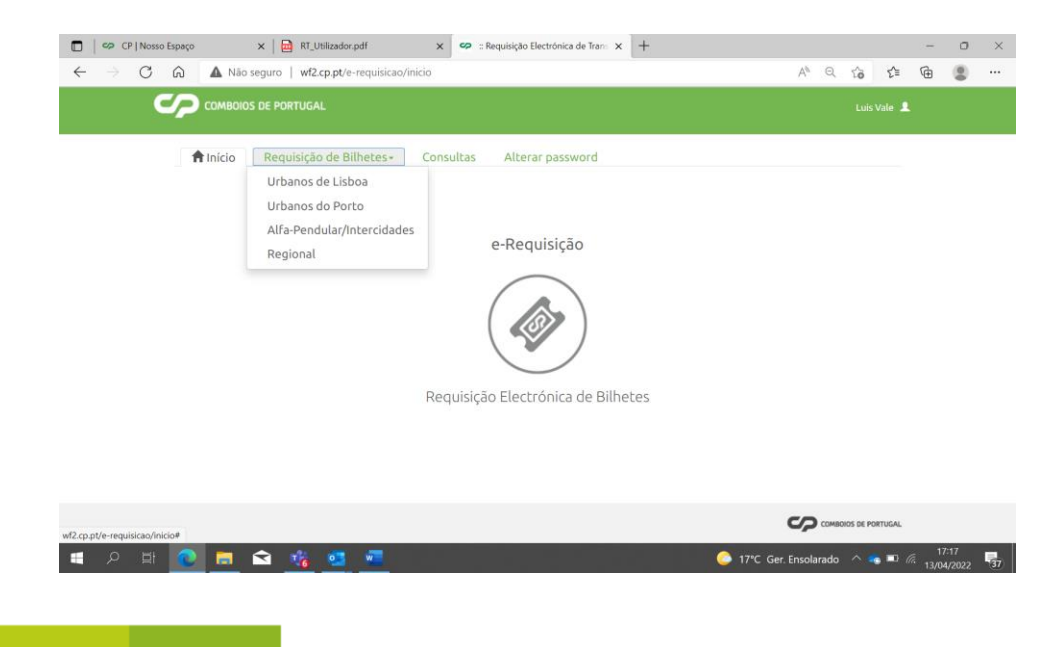

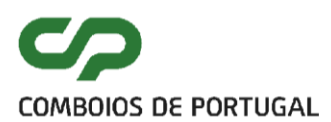

#### **Figura 6 –Criação de Requisições**

#### <span id="page-6-0"></span>**3.1.1 REQUISIÇÃO DE TÍTULOS URBANOS DE LISBOA**

O grupo "Urbanos de Lisboa", permite a seleção de diversos títulos de transporte que abrangem essa área:

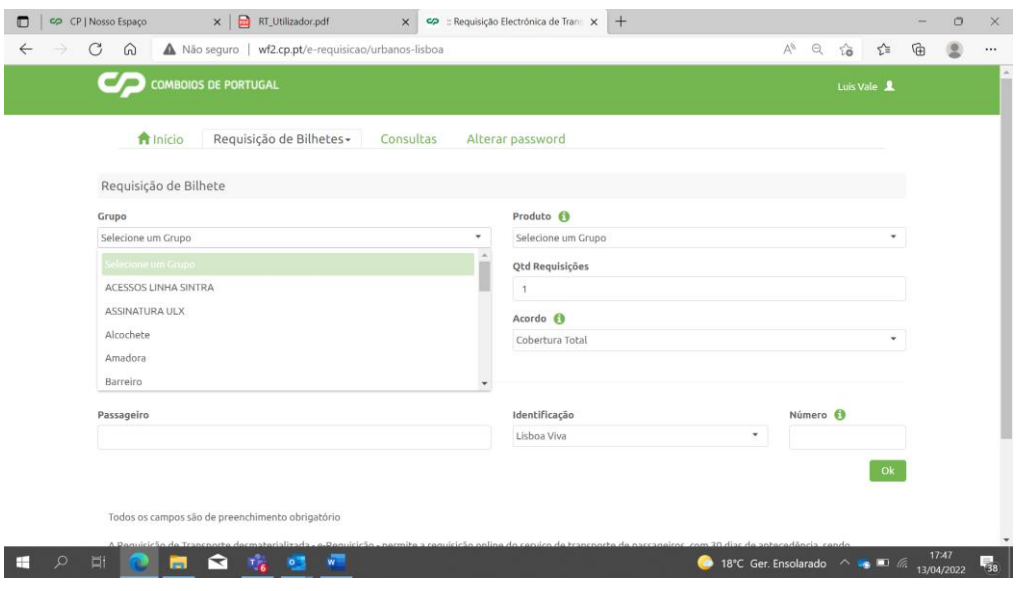

**Figura 7 –Criação de requisições para títulos dos Urbanos de Lisboa**

Os respetivos menus são dinâmicos e apresenta-se como exemplo, o seguinte:

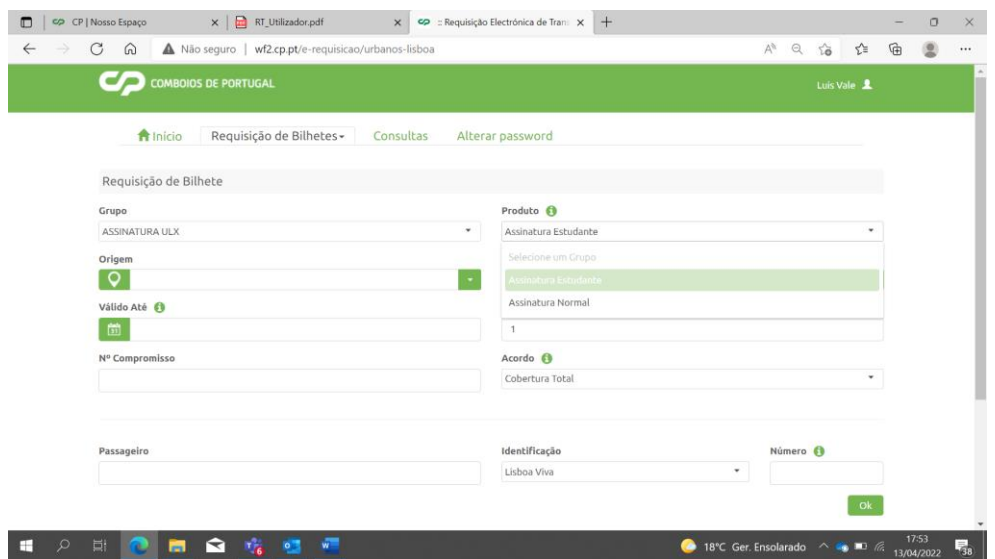

**Figura 8 –Criação de requisições para títulos dos Urbanos de Lisboa**

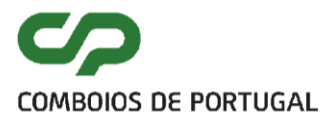

Nesta situação, e caso se pretenda uma assinatura urbana (Assinatura ULX), será necessário selecionar os produtos (Assinatura Estudante ou Assinatura Normal).

Na situação em concreto, é necessária também a seleção da origem e destino (neste caso, apenas são disponibilizadas origens ou destinos correspondentes a estações situadas na área urbana de Lisboa)

A lista de estações é apresentada por ordem alfabética, como se pode observar no quadro seguinte:

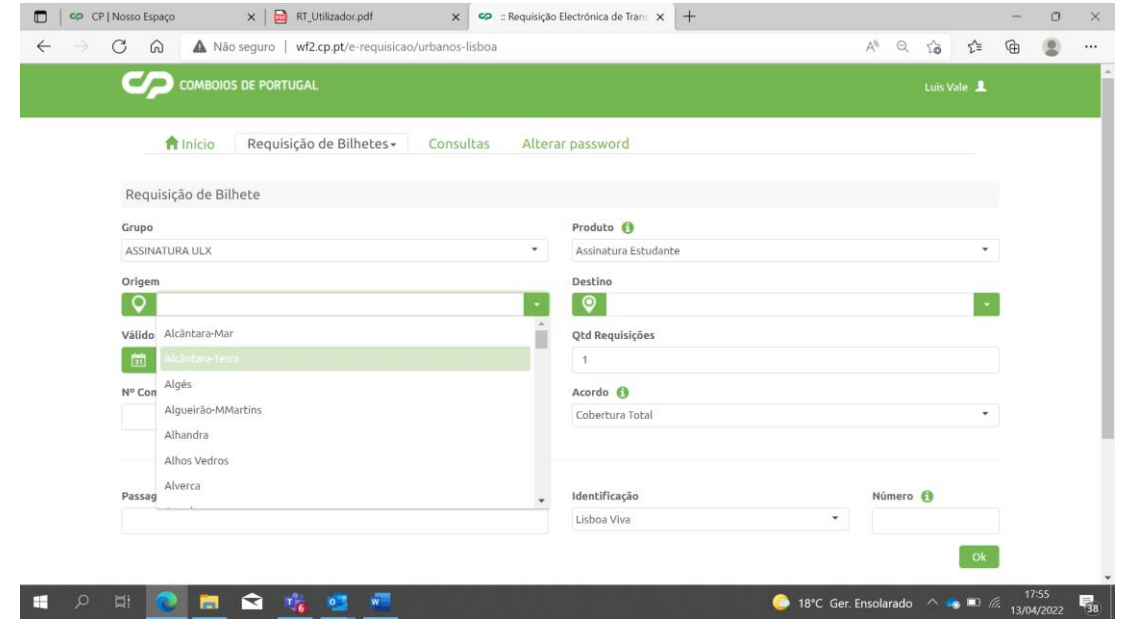

**Figura 9 –Criação de requisições para títulos dos Urbanos de Lisboa**

Em alternativa, também pode ser inserida a primeira letra da estação pretendida (no exemplo, pretendia-se Cais do Sodré):

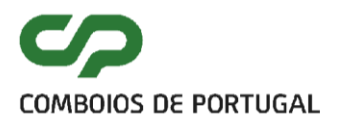

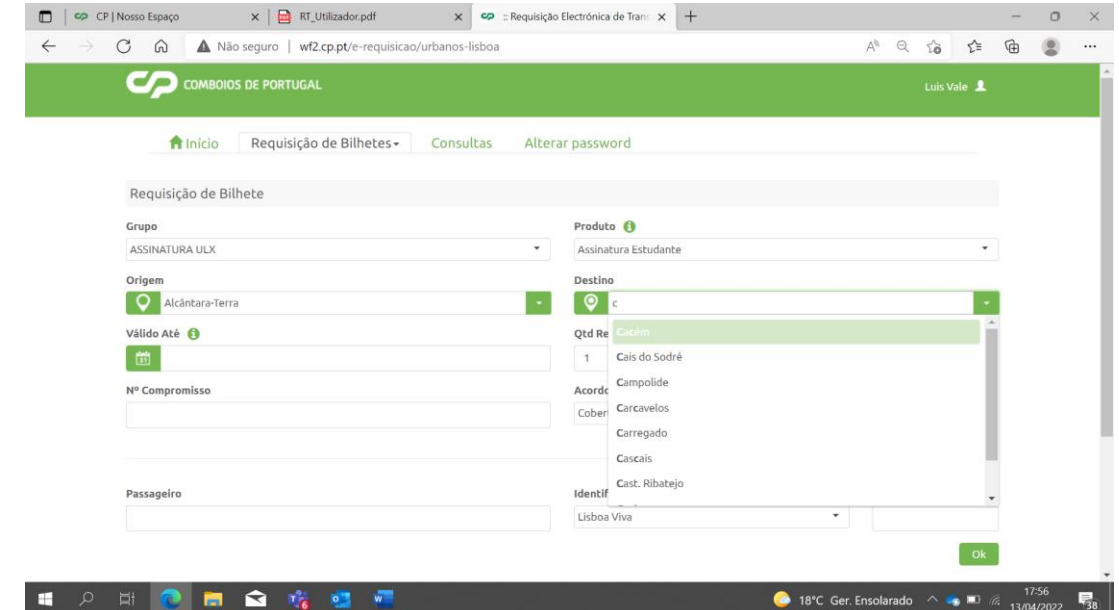

**Figura 10 –Criação de requisições para títulos dos Urbanos de Lisboa**

Após a inserção da origem e do destino da assinatura é necessário selecionar a data de validade da requisição, ou seja, a data até á qual é necessário trocar a requisição por um título de transporte

Se esse campo não for selecionado, essa validade é de 30 dias:

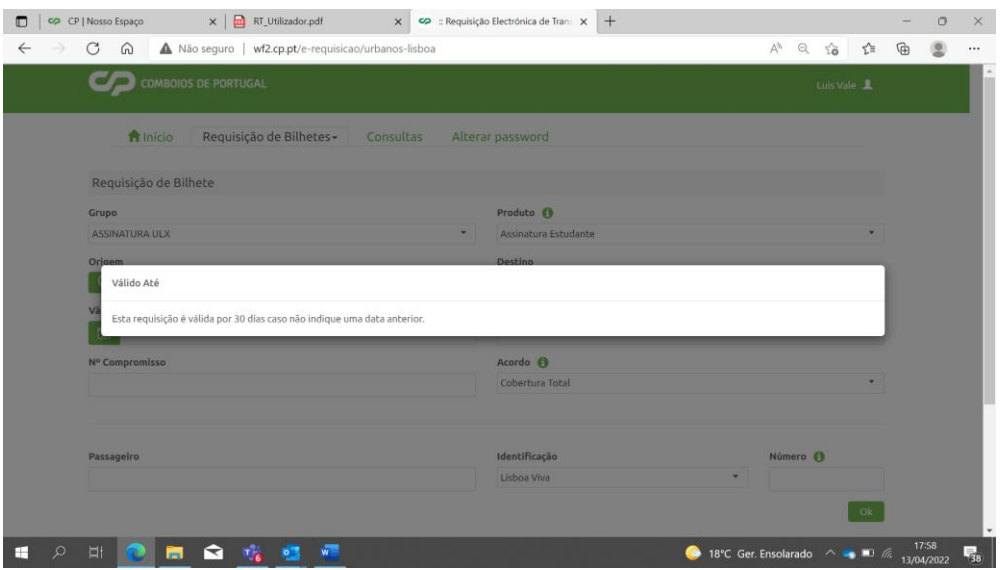

**Figura 11 –Criação de requisições para títulos dos Urbanos de Lisboa**

O sistema permite, no entanto, a seleção de uma data de validade específica:

 $9/26$ 

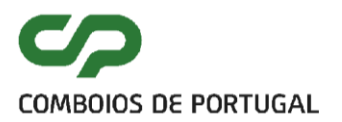

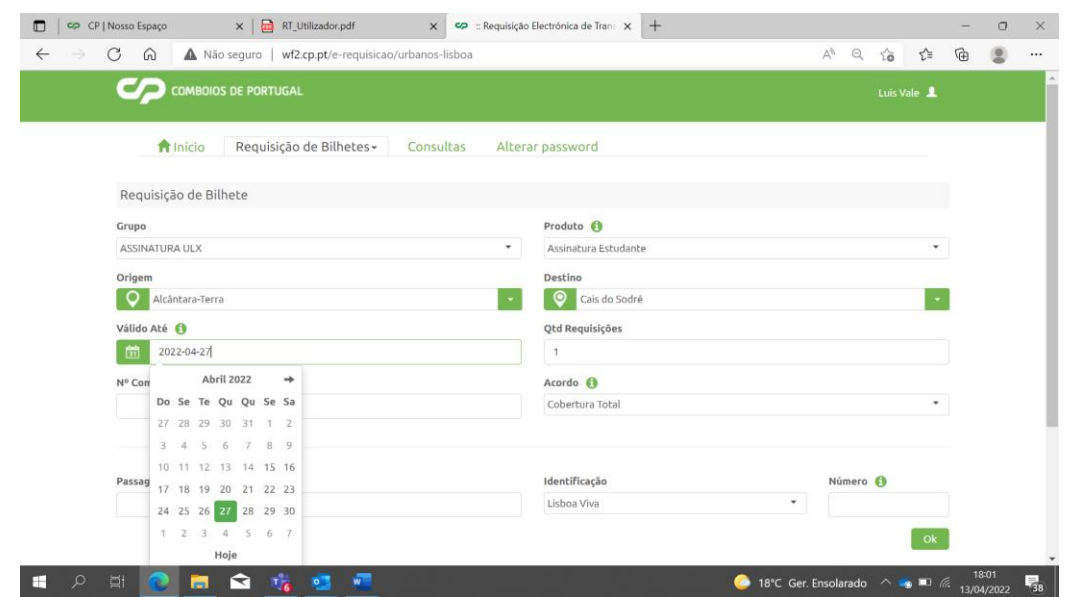

**Figura 12 –Criação de requisições para títulos dos Urbanos de Lisboa**

No exemplo anterior, é possível proceder ao levantamento da requisição, até 27 de abril de 2022.

O campo "número do compromisso" é de preenchimento facultativo, podendo ser colocada numeração própria da entidade requisitante. Por defeito o tipo de acordo, corresponde a "cobertura total", podendo ser assinalado, se for o caso "cobertura 50%"

Ambas as situações podem ser observadas no quadro que se segue:

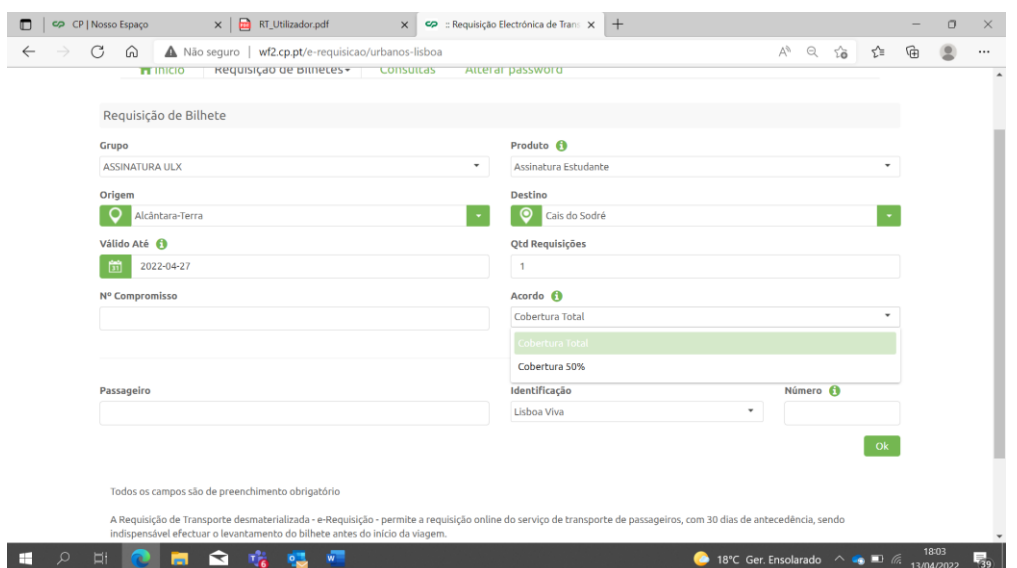

**Figura 13 –Criação de requisições para títulos dos Urbanos de Lisboa**

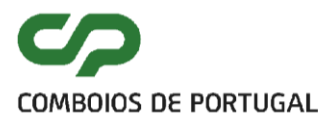

Os campos relativos ao nome do passageiro, assim como aquele a que se refere o número do cartão Lisboa Viva (ver ponto 7), são obrigatórios.

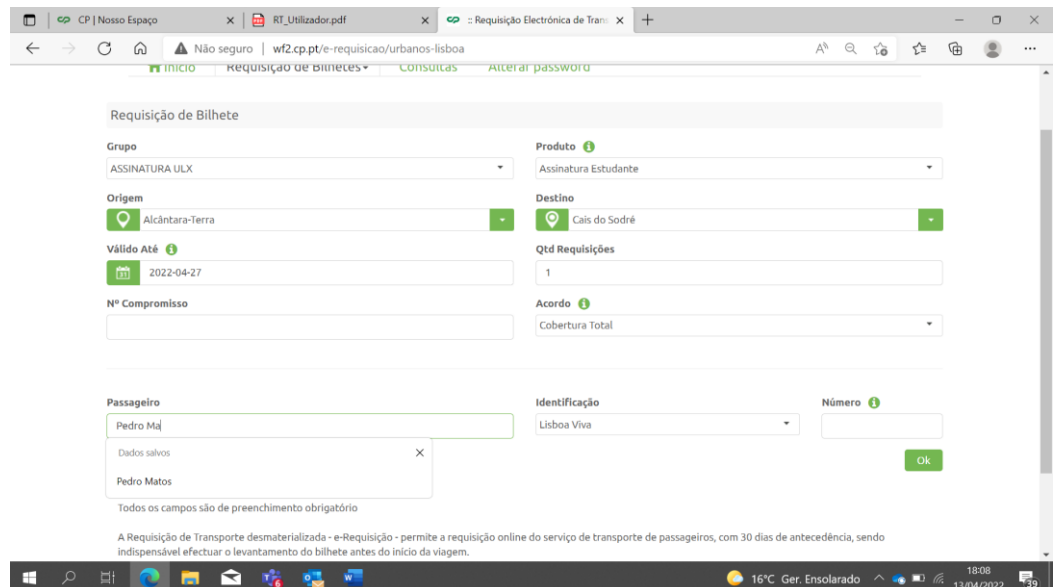

**Figura 14 –Criação de requisições para títulos dos Urbanos de Lisboa**

No momento do carregamento posterior do título – num posto de venda, o sistema irá validar a correspondência entre o cartão registado na requisição e aquele que é apresentado na bilheteira. Apresenta-se no quadro seguinte um tipo de numeração válida.

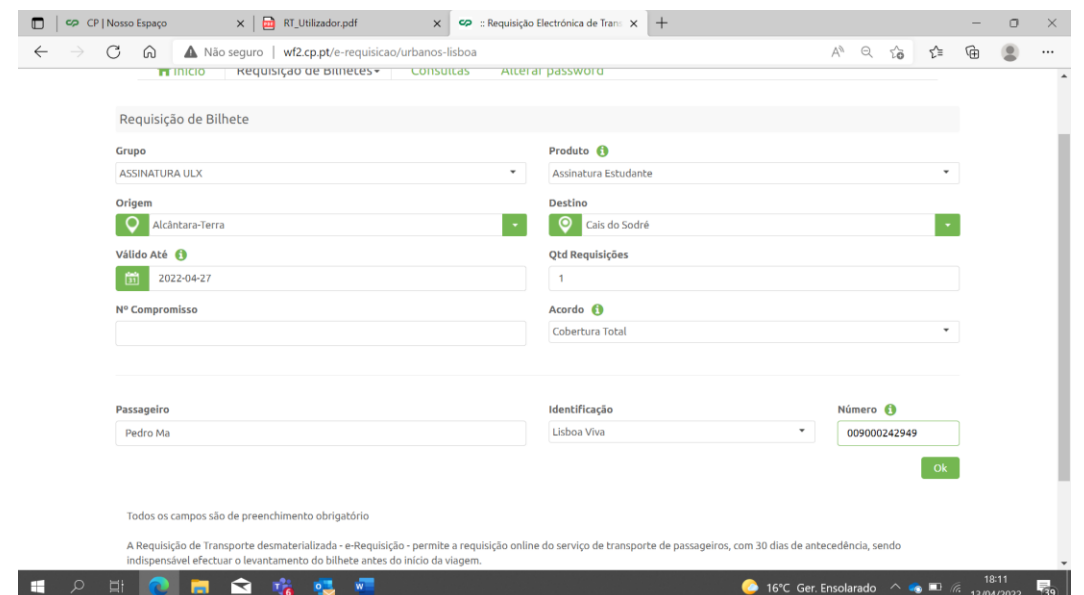

**Figura 15 –Criação de requisições para títulos dos Urbanos de Lisboa**

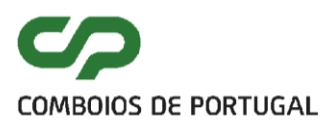

No final, pode ser adicionado um endereço de correio eletrónico adicional, de modo a ser encaminhada a requisição diretamente para o utilizador, para além do utilizador que a criou, que também a receberá por defeito.

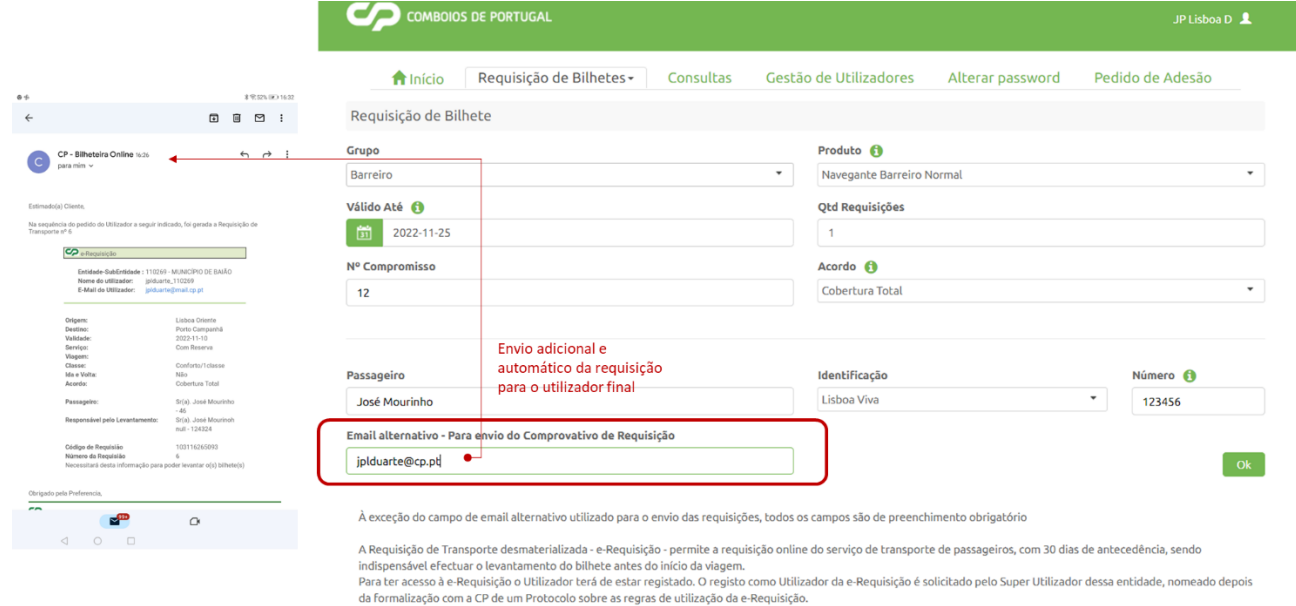

#### **Figura 16 –Criação de requisições para títulos dos Urbanos de Lisboa – envio para mail do cliente**

O processo dá-se por finalizado quando surge o seguinte ecrã:

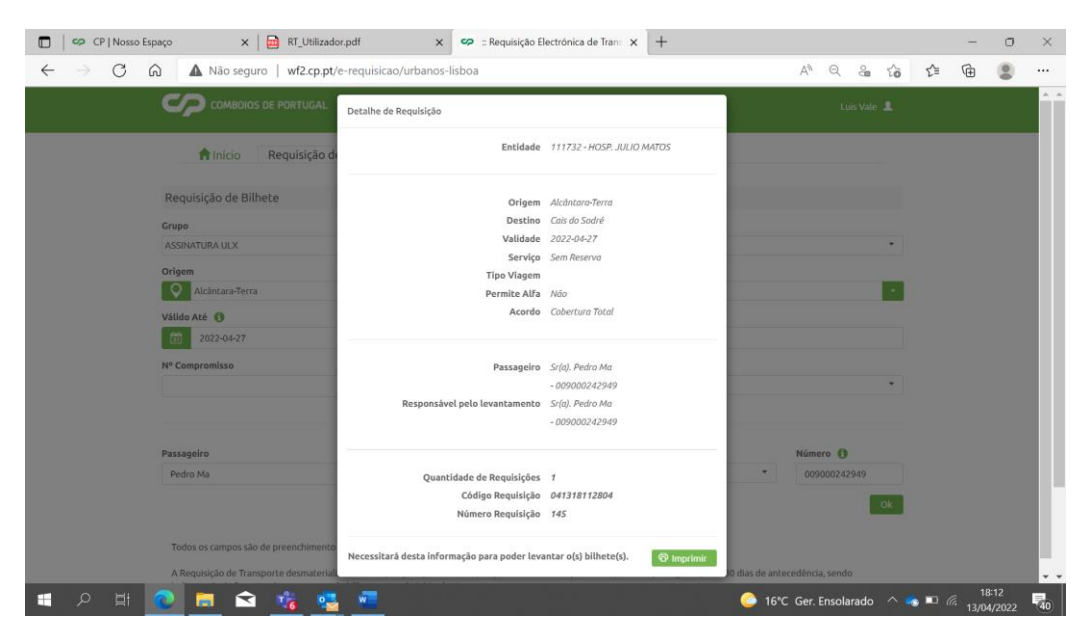

**Figura 17 –Criação de requisições para títulos dos Urbanos de Lisboa**

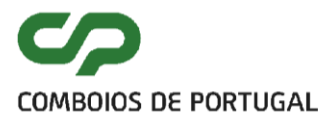

Em simultâneo, é gerado um mail para o utilizador, com os detalhes da requisição efetuada:

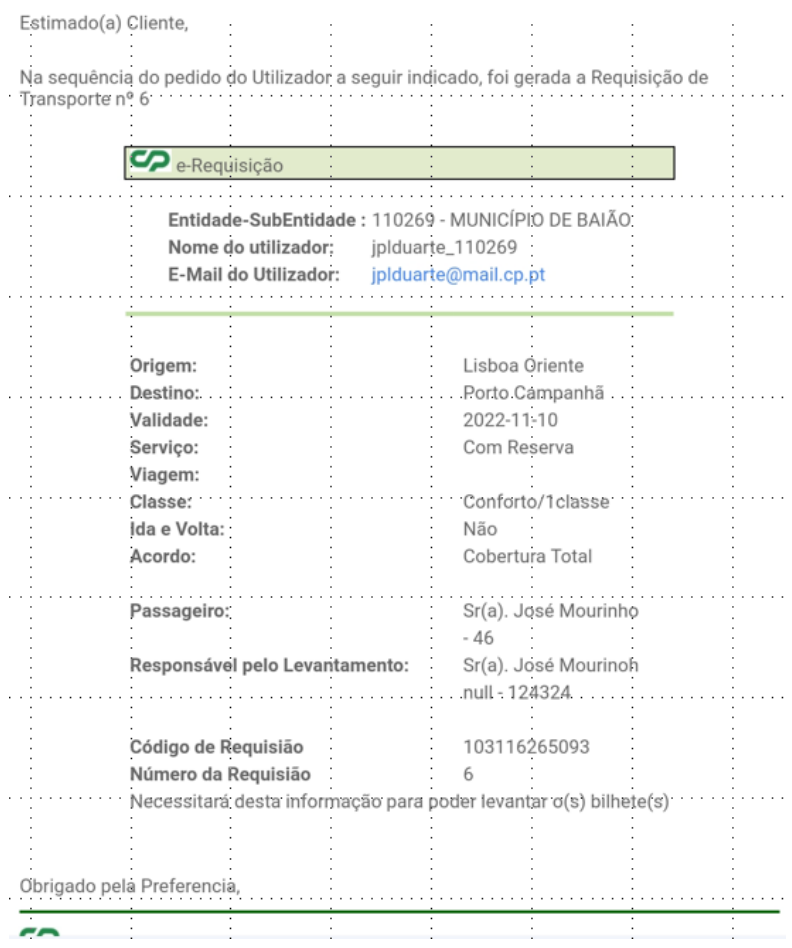

**Figura 18 –Exemplo de mail recebido**

Neste e-mail, consta também o código da requisição. Este código é necessário, para efeitos de levantamento da requisição em causa.

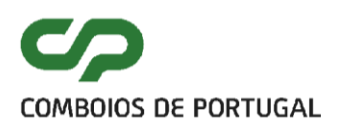

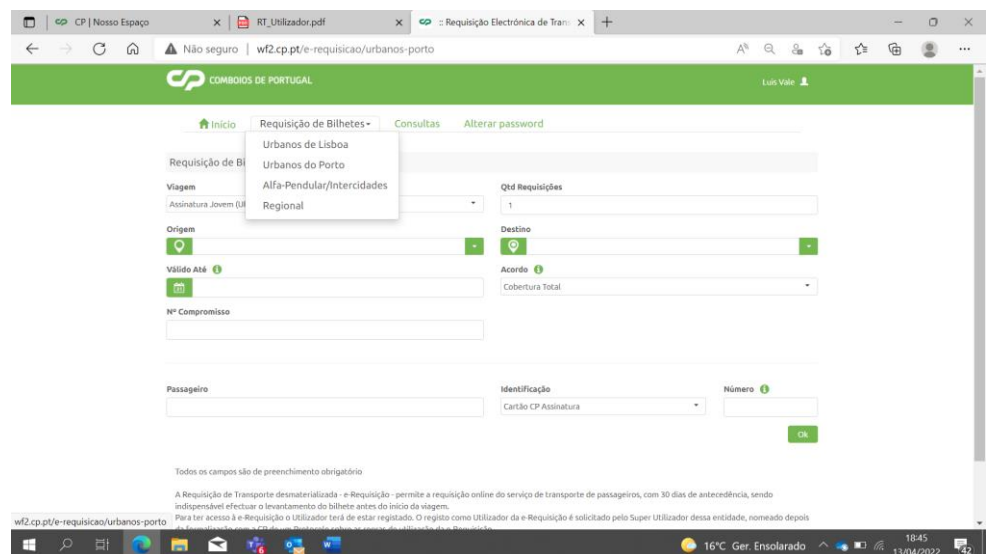

### <span id="page-13-0"></span>**3.1.2 REQUISIÇÃO DE TÍTULOS URBANOS DO PORTO**

**Figura 19 –Criação de requisições para títulos dos Urbanos do Porto**

O processo é semelhante ao da aquisição de títulos urbanos de Lisboa.

Neste caso, é apenas valida a seleção de um cartão de assinatura CP (ver ponto 7), sendo necessário que a numeração (número de cliente na frente do cartão de assinatura) seja coincidente com a que diz respeito ao cartão onde será feito o carregamento.

Como nota, no caso de haver requisições emitidas para um cliente, que solicite a troca do seu cartão, deverá ser solicitada a transferência das mesmas, ou, idealmente, anuladas as já emitidas e criadas novas em substituição.

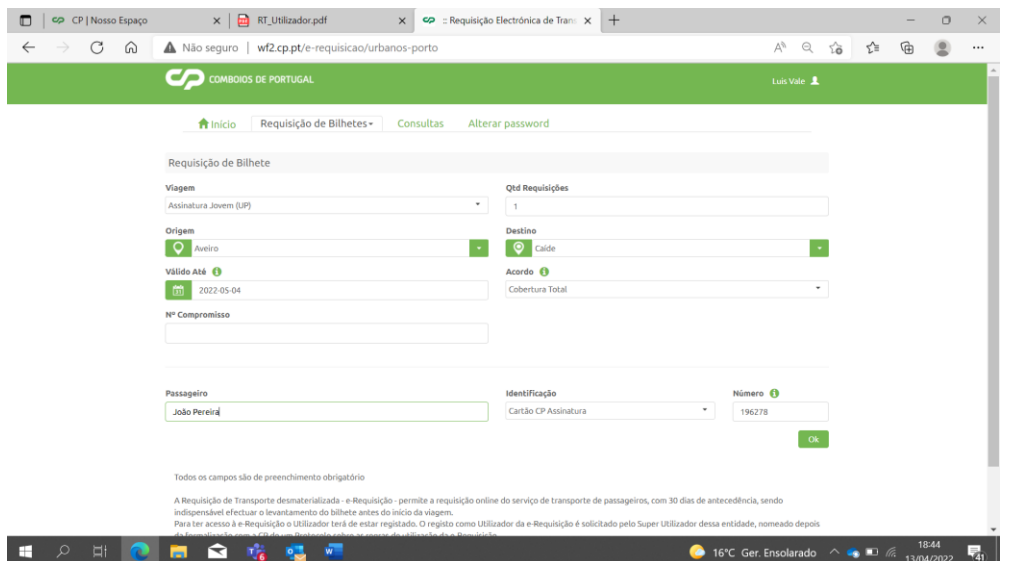

**Figura 20 – Criação de requisições para títulos dos Urbanos do Porto**

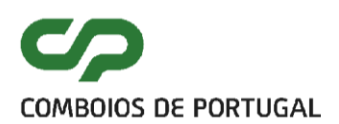

# <span id="page-14-0"></span>**3.1.3 REQUISIÇÃO DE TÍTULOS ALFA PENDULAR/INTERCIDADES**

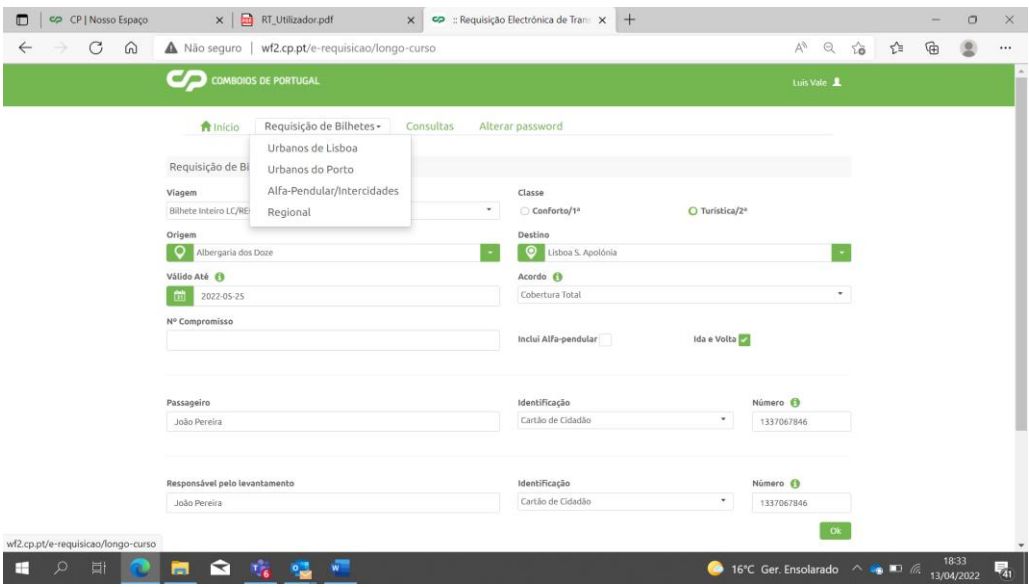

**Figura 21 – Criação de requisições para títulos o serviço Longo Curso**

No quadro seguinte, é apresentado, a título de exemplo, uma requisição para o trajeto Albergaria dos Doze a Lisboa - Santa Apolónia:

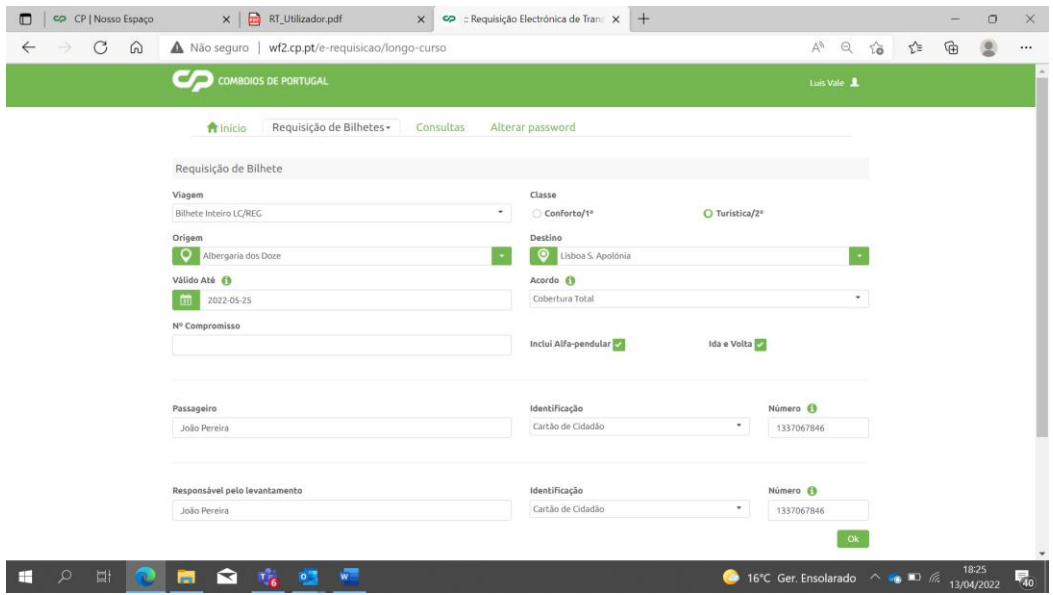

**Figura 22 – Criação de requisições para títulos o serviço Longo Curso**

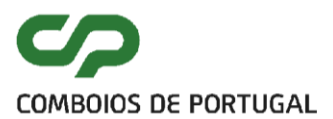

Na situação em causa, foi incluída a opção Alfa Pendular, sendo admitidos comboios com reserva, uma vez que está a ser requisitado um título que abrange Longo Curso

O exemplo do mail é o seguinte:

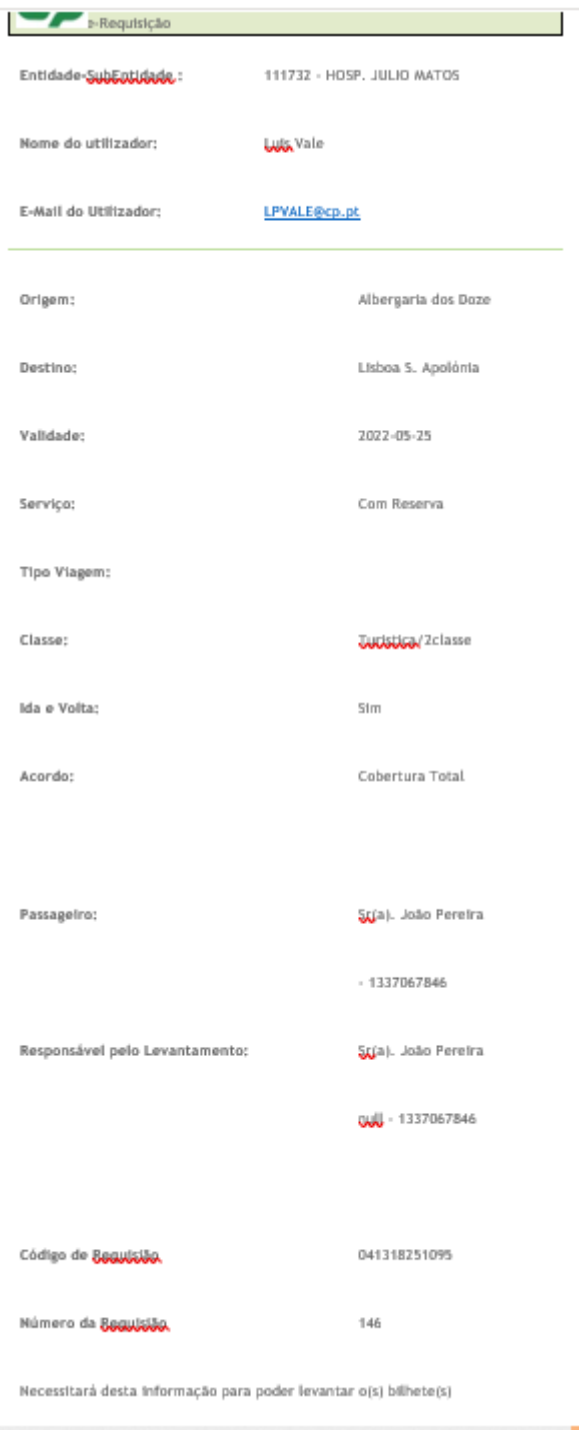

**Figura 23 – exemplo de mail para o serviço Longo Curso**

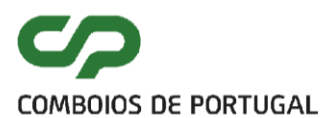

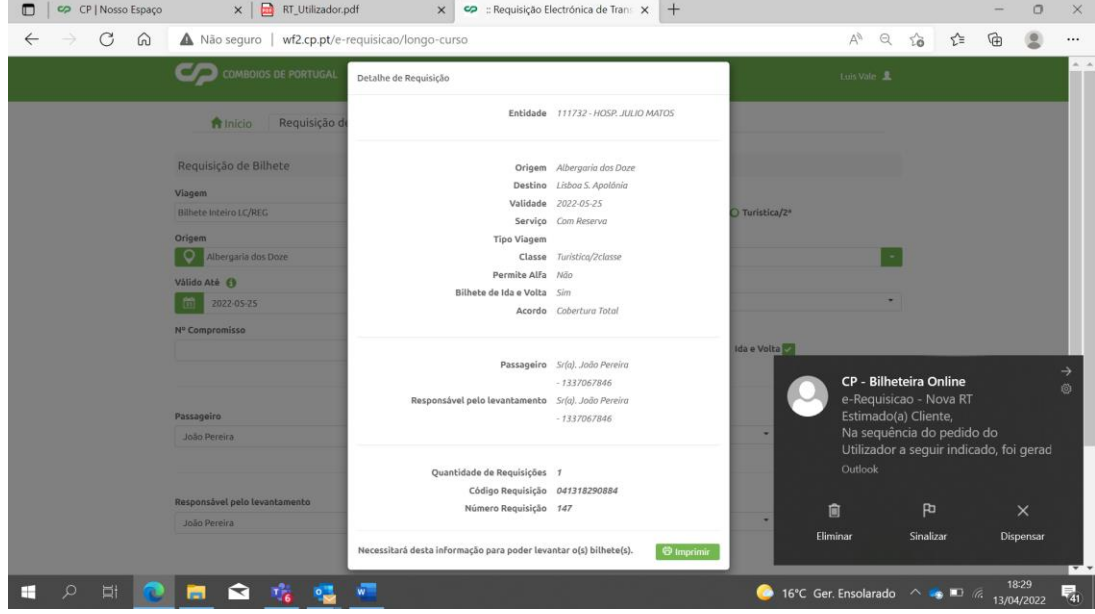

Para a mesma origem destino, apresenta-se a seguinte requisição:

**Figura 24 – exemplo de informação para uma requisição do para o serviço Longo Curso**

No caso anterior, não foi selecionada a opção **incluí Alfa Pendular**, pelo que apenas poderão ser utilizados comboios Intercidades (ou Regionais)

# <span id="page-16-0"></span>**3.1.4 REQUISIÇÃO DE TÍTULOS REGIONAIS**

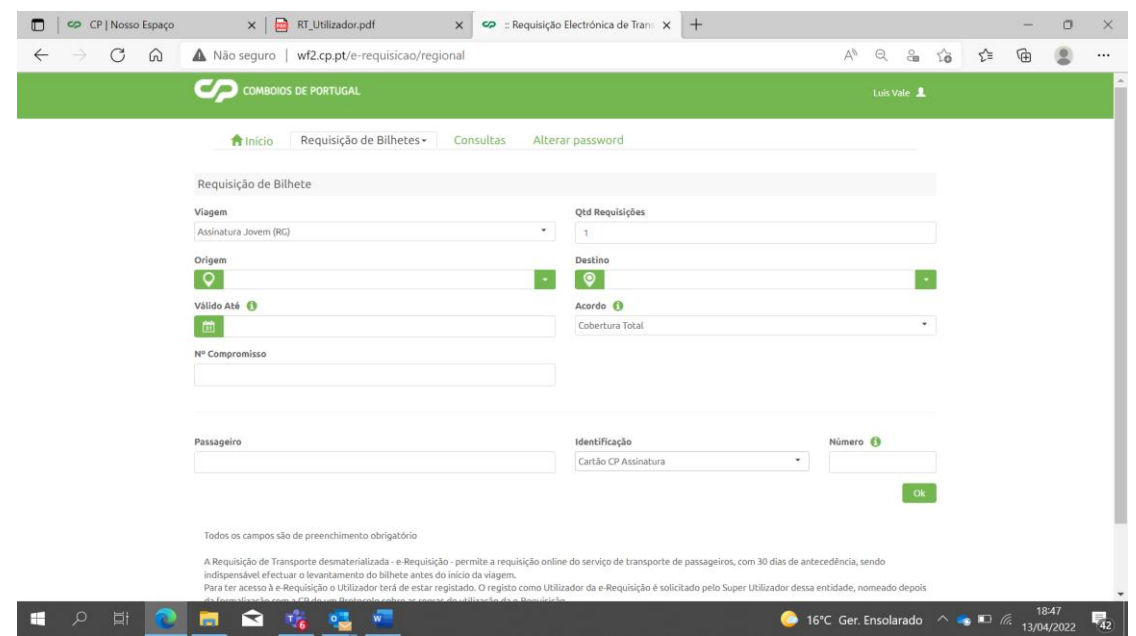

**Figura 25 – exemplo de informação para uma requisição do para o serviço Regional**

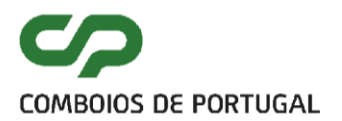

 $\overline{\phantom{a}}$ 

1854<br>1854 - 16°C Ger. Ensolarado  $\sim$  1954

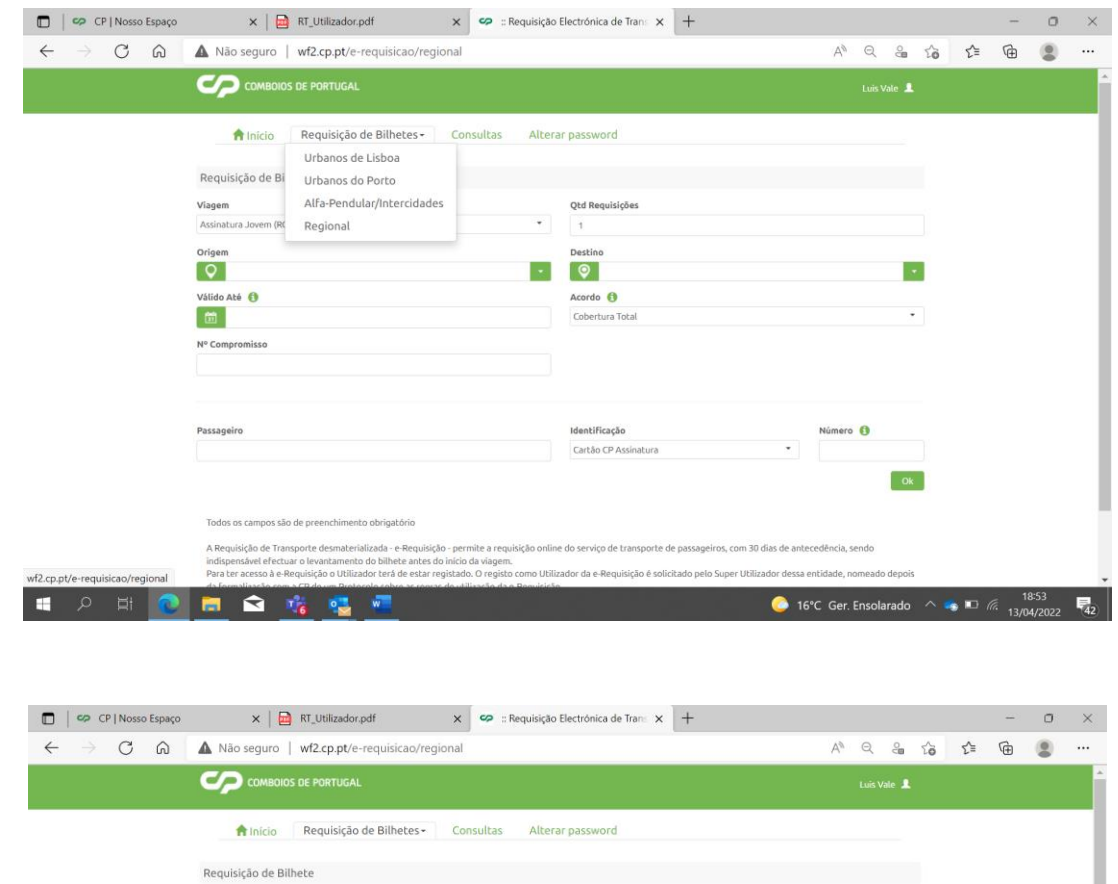

**Figura 26 e 27 – exemplos de informação para uma requisição do para o serviço Regional**

Qtd Requisiçõe h

O Setil

Acordo O

Identificação

Cartão CP As

Cobertura Total

 $\sim$ 

Também nesta situação, a seleção do tipo de identificação, varia consoante o título.

Para o exemplo em causa (título mensal > Assinatura), é necessária a inserção do número cliente que consta na face do cartão CP (ver ponto 7).

Caso se trate de um bilhete, poderão ser escolhidos diversos tipos de identificação:

Uisboa S. Apolo

Válido Até O

Sandra Cunha

**■ 2 国 0 国 全 吃 喔 啊** 

 $\boxed{60}$  2022-06-30

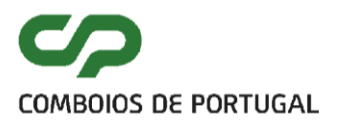

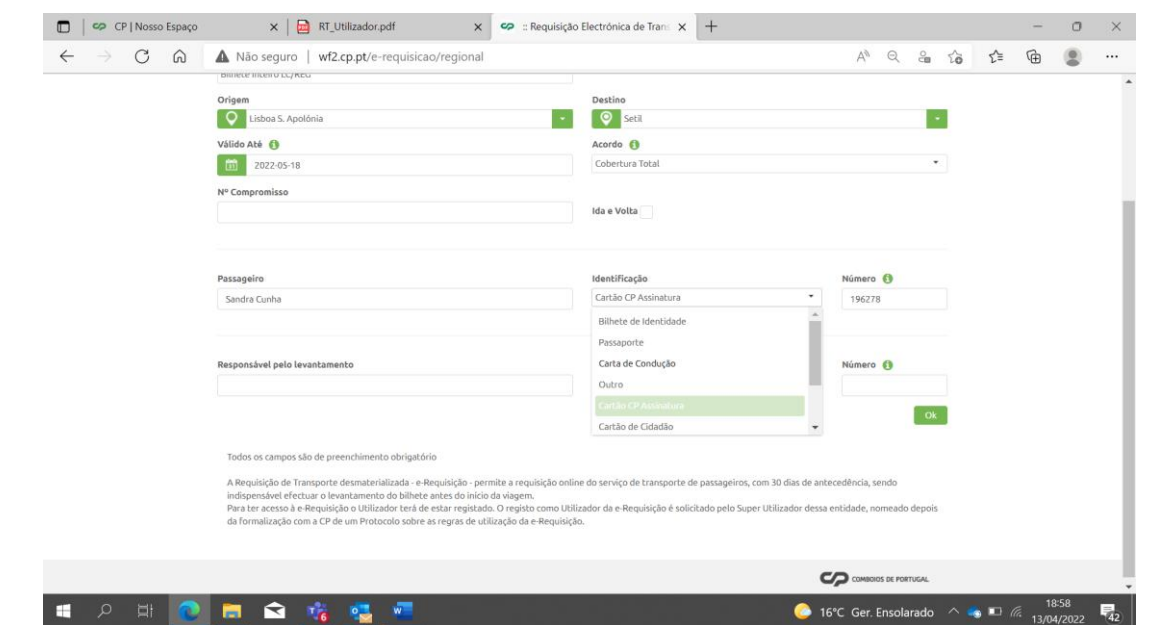

**Figura 28 – exemplo de informação para uma requisição do para o serviço Regional**

# <span id="page-18-0"></span>**4. CONSULTAS**

A aplicação E-Requisição também dispõem de um modulo relativo às consultas que podem ser feitas pelo utilizador:

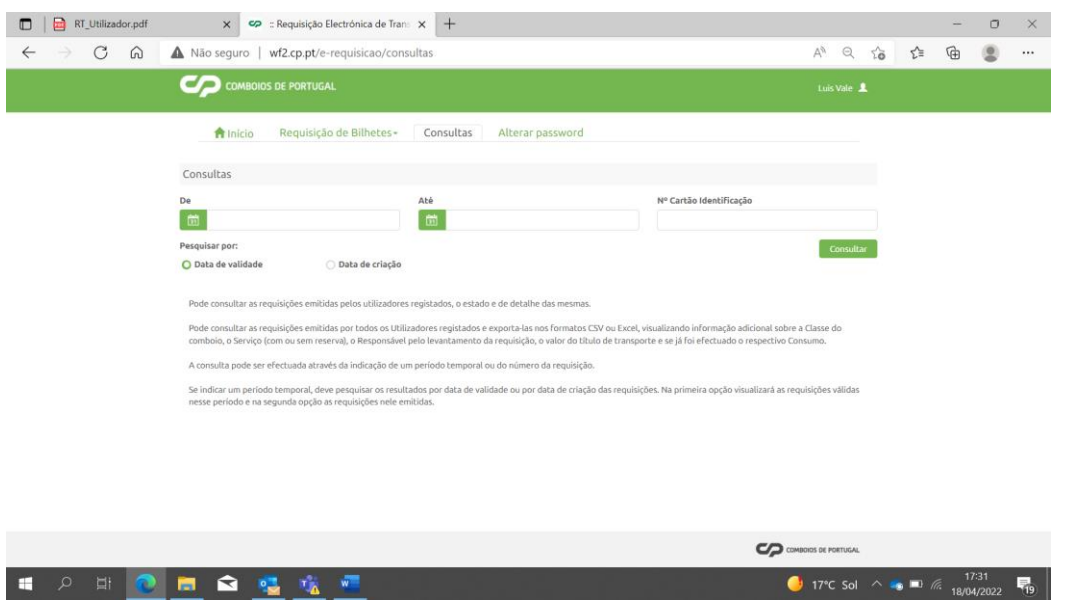

**Figura 29 – menu de acesso às consultas**

Através destes menus, é possível a pesquisa relativa às requisições já criadas, tanto pelo utilizador, como pelos restantes utilizadores da entidade em questão, por:

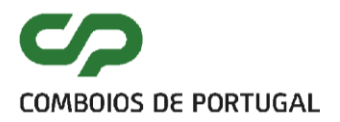

- data de validade, e/ou
- por data de criação, e/ou
- nº de cartão / identificação do cliente:

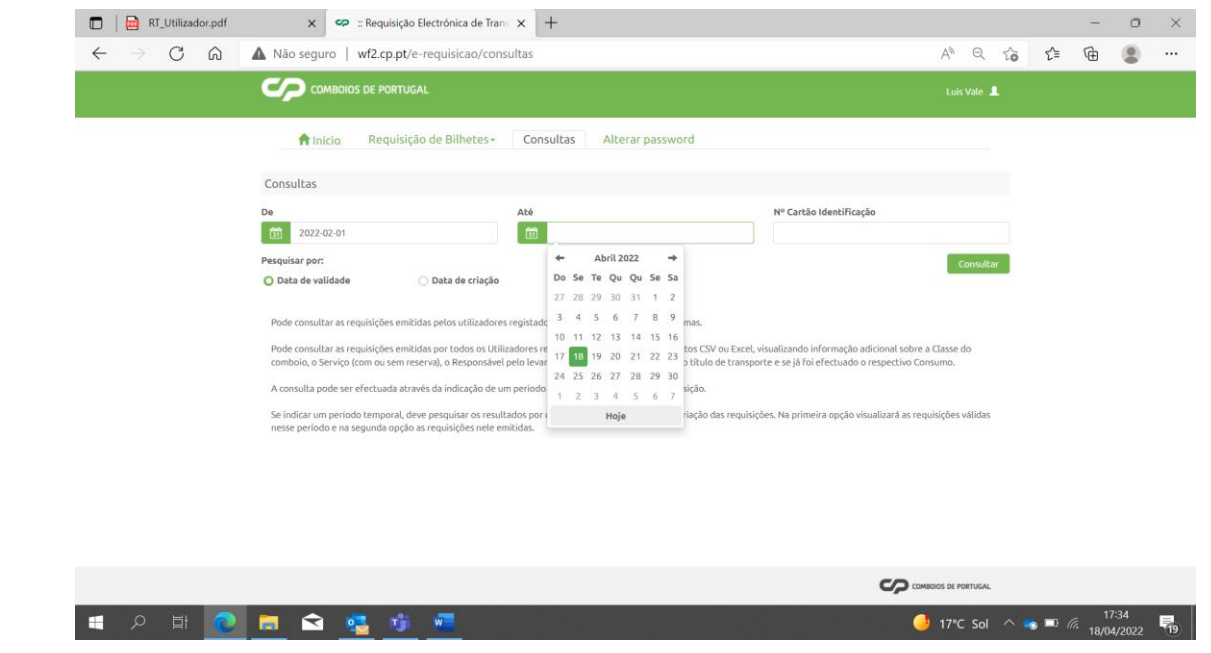

**Figura 30 – menu de seleção das consultas**

No exemplo anterior, foi selecionado o intervalo correspondente entre dia 01/02/2022 e o dia 18/04/2022. Após seleção do botão: Consultar, o sistema devolve este tipo de listagem:

| <b>COMBOIOS DE PORTUGAL</b> |                     |                      |                          |                       |                                         |             | JP Lisboa 1    |              |        |                   |          |
|-----------------------------|---------------------|----------------------|--------------------------|-----------------------|-----------------------------------------|-------------|----------------|--------------|--------|-------------------|----------|
|                             | <del>n</del> Início |                      | Requisição de Bilhetes - | Consultas             | Alterar password                        |             |                |              |        |                   |          |
| Exportar para:              |                     | <b>Picsv</b>         | $\sqrt{x}$ Excel         |                       |                                         |             |                |              |        | Pesquisa:         |          |
| N° Req. ↓                   | Origem <sup>c</sup> | Destino <sup>2</sup> | Validade <sup>c</sup>    | Serviço <sup>c.</sup> | Viagem <sup>o.</sup>                    | Ida/Volta © | Alfa $\hat{z}$ | Cod. Rea.    | Estado | <b>Utilizador</b> | Detalhe  |
| 153                         | Lisboa S. Apolónia  | Porto Campanhã       | 2022-10-31               | Com Reserva           | <b>Bilhete Inteiro</b><br><b>LC/REG</b> | Ida e Volta | Sim            | 100614390901 |        |                   | Q        |
| 154                         | Lisboa Oriente      | Porto Campanhã       | 2022-10-27               | Com Reserva           | <b>Bilhete Inteiro</b><br><b>LC/REG</b> | Ida e Volta | Sim            | 101116322289 |        |                   | Q        |
| 155                         | Lisboa Oriente      | Porto Campanhã       | 2022-10-27               | Com Reserva           | <b>Bilhete Inteiro</b><br><b>LC/REG</b> | Ida e Volta | <b>Sim</b>     | 101116413004 |        |                   | Q        |
| 156                         | Lisboa Oriente      | Porto Campanhã       | 2022-10-27               | Com Reserva           | <b>Bilhete Inteiro</b><br>LC/REG        | Ida e Volta | <b>Sim</b>     | 101116424368 |        |                   | Q        |
| 157                         | Abrantes            | Entroncamento        | 2022-11-17               | Sem Reserva           | <b>Bilhete Inteiro</b><br>LC/REG        | Ida e Volta | Não            | 101211103001 |        |                   | Q        |
| 158                         | Abrantes            | Entroncamento        | 2022-12-11               | Sem Reserva           | <b>Bilhete Inteiro</b><br>LC/REG        | Ida e Volta | Não            | 101211110902 |        |                   | Q        |
| 159                         |                     |                      | 2022-10-31               | Sem Reserva           | Navegante<br>Amadora Normal             | Ida         | Não            | 101815003586 |        |                   | Q        |
| 160                         | Lisboa Oriente      | Faro                 | 2022-10-31               | Com Reserva           | <b>Bilhete Inteiro</b><br><b>LC/REG</b> | Ida         | Sim            | 101815021091 |        |                   | Q        |
| 161                         | Lisboa Oriente      | Faro                 | 2022-11-02               | Sem Reserva           | <b>Bilhete Inteiro</b><br><b>LC/REG</b> | Ida         | Não            | 101915050973 |        |                   | Q        |
| 162                         | Lisboa Oriente      | Gaia                 | 2022-10-27               | Sem Reserva           | <b>Bilhete Inteiro</b><br>LC/REG        | Ida         | Não            | 101915121003 |        |                   | Q        |
| 163                         |                     |                      | 2022-11-02               | Sem Reserva           | Navegante<br>Amadora Normal             | Ida         | Não            | 101915311217 |        |                   | Q        |
| 164                         | $\sim$              |                      | 2022-10-31               | Sem Reserva           | Navegante Oeiras<br>Normal              | Ida         | Não            | 101915491442 |        |                   | $\alpha$ |

**Figura 31 – exemplo dos resultados das consultas**

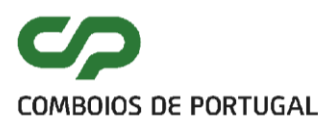

É possível a exportação da listagem global, sendo igualmente possível aceder ao detalhe de cada requisição:

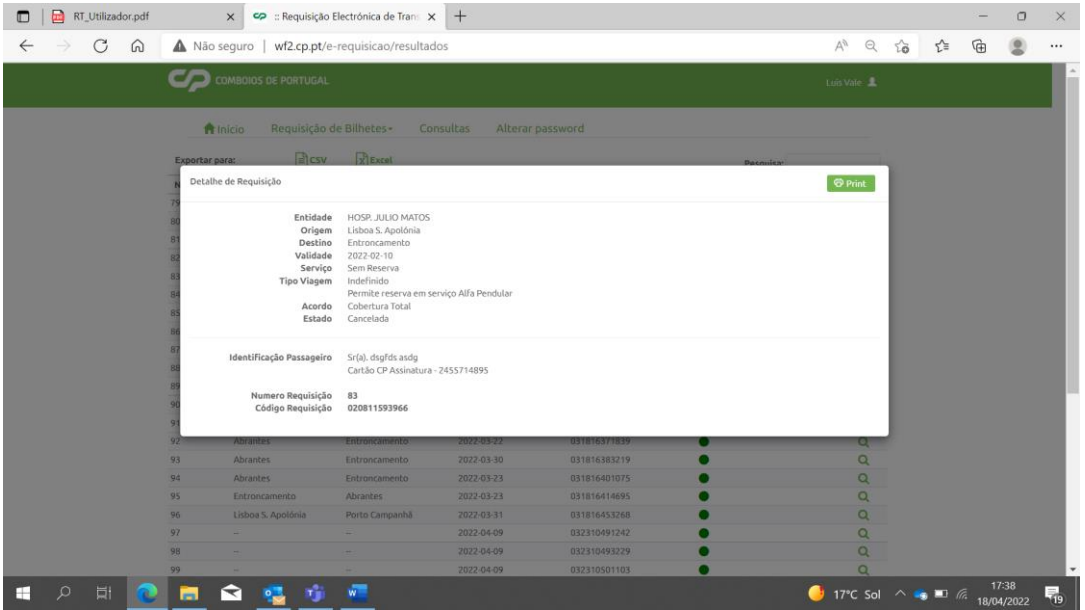

**Figura 32 – exemplo de detalhe da consulta**

A lista apresentada pode ainda ser ordenada, de acordo com qualquer um dos filtros do ecrã.

Todas as requisições apresentam um semáforo de estado, com as seguintes cores:

- Verde: ativa
- Vermelho: expirada / cancelada
- Azul: consumida

Os utilizadores, na consulta, conseguem ver todas as requisições que efetuaram.

# <span id="page-20-0"></span>**5. ANULAÇÕES DE REQUISIÇÕES**

As requisições ainda não consumidas poderão ser objeto de anulação, para tal deve posicionar o cursor sobre o "semáforo" de estado da requisição que se pretende anular e clicar passando a cor de verde (não consumida) a vermelho (anulada).

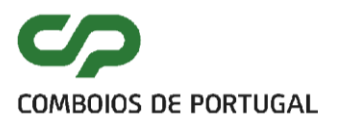

| <b>f</b> Início |                    | Requisição de Bilhetes - | Consultas             | Gestão de Utilizadores | Alterar password          | Pedido de Adesão    |                |
|-----------------|--------------------|--------------------------|-----------------------|------------------------|---------------------------|---------------------|----------------|
| Exportar para:  | ⊟ो csv             | $\sqrt{x}$ Excel         |                       |                        |                           | Pesquisa:           |                |
| Nº Req. ↓       | Origem $\hat{v}$   | Destino <sup>↔</sup>     | Validade <sup>2</sup> | Cod. Req. 2            | <b>Estado</b>             | <b>Utilizador ↓</b> | <b>Detalhe</b> |
| 153             | Lisboa S. Apolónia | Porto Campanhã           | 2022-10-31            | 100614390901           |                           |                     | Q              |
| 154             | Lisboa Oriente     | Porto Campanhã           | 2022-10-27            | 101116322289           | $\bullet$                 |                     | Q              |
| 155             | Lisboa Oriente     | Porto Campanhã           | 2022-10-27            | 101116413004           |                           |                     | Q              |
| 156             | Lisboa Oriente     | Porto Campanhã           | 2022-10-27            | 101116424368           | $\overline{\mathfrak{g}}$ |                     | Q              |
| 157             | <b>Abrantes</b>    | Entroncamento            | 2022-11-17            | 101211103001           |                           |                     | Q              |
| 158             | Abrantes           | Entroncamento            | 2022-12-11            | 101211110902           |                           |                     | Q              |

**Figura 33 – requisições e estado**

#### <span id="page-21-0"></span>**6. OPÇÕES SUPER UTILIZADOR**

Existem 2 tipos de licença de utilizador na plataforma e-requisição. A do utilizador, explorada nos pontos 1 a 5 do manual, e a de Superutilizador, que adiciona algumas funcionalidades e responsabilidades na gestão do processo em causa. Cada entidade aderente, deverá ter uma licença de SuperUtilizador, permitindo assim a gestão, e responsabilidade pelos acessos de utilizadores da plataforma E-Requisiçao, sem prejuízo de ele próprio poder proceder à emissão de requisições.

Essa licença é definida em conjunto com a CP, e alterações a este utilizador necessitam de ser solicitadas à CP.

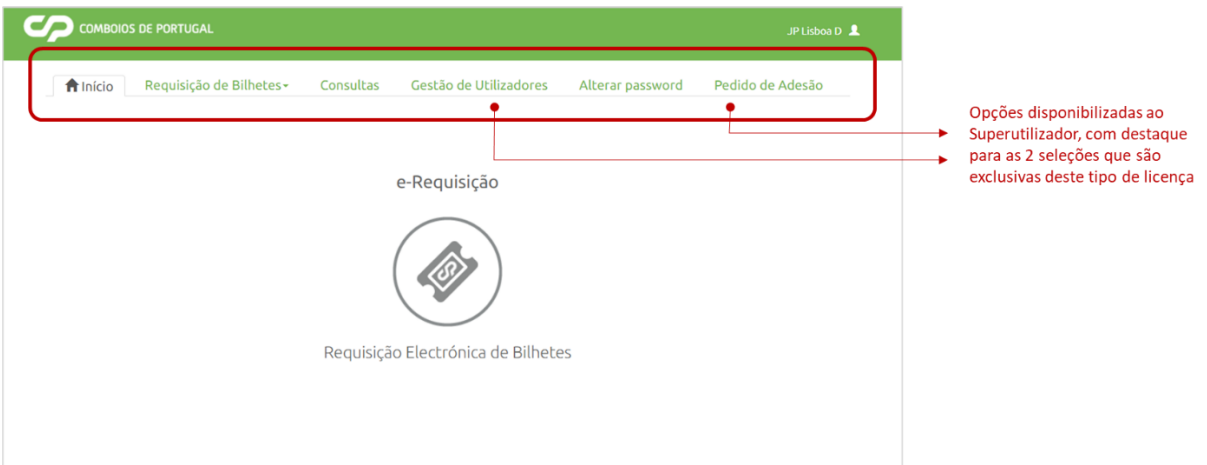

**Figura 34 –entrada na aplicação da E-Requisição, com licença de SuperUtilizador.**

O superutilizador é, deste modo o responsável pela delegação de permissões dentro da sua entidade, podendo a todo o momento confirmar se as requisições de transporte emitidas se

encontram de acordo com os procedimentos em vigor, no âmbito da sua organização, assim como os utilizadores que estão ativos ou devem ser inutilizados.

# <span id="page-22-0"></span>**6.1 GESTÃO DE UTILIZADORES**

Neste separador, é possível gerir o conjunto de utilizadores existentes para a entidade, nomeadamente alguns processos de apoio associados a cada utilizador, como:

- Alterar estado, inativando um utilizador que já não deverá ter acesso;
- Alterar / corrigir dados genéricos (por exemplo nome):

| <b>f</b> Início                   | Requisição de Bilhetes -<br>Consultas | Gestão de Utilizadores<br>Alterar password                                                                                                    |                     | Pedido de Adesão |                     |                             |                                 |
|-----------------------------------|---------------------------------------|----------------------------------------------------------------------------------------------------|---------------------|------------------|---------------------|-----------------------------|---------------------------------|
|                                   |                                       |                                                                                                    |                     |                  |                     |                             |                                 |
| Gestão Utilizadores               |                                       |                                                                                                    |                     |                  |                     |                             |                                 |
| Estado de cada Utilizador         |                                       | O Responsável tem permissão para verificar/editar os dados dos Utilizadores ou Eliminar Utilizadores que se encontram definidos para a sua entidade, bem como conhecer/alterar o |                     |                  |                     |                             |                                 |
| Estado Todos ve                   | Filtro de estado, para pesquisa       |                                                                                                    | Pesquisa:           |                  |                     |                             |                                 |
| Nome <sup>c</sup>                 | Entidade °                            | Sub-Entidade °                                                                                                    | Perfil <sup>c</sup> | Editar           | Estado <sup>0</sup> |                             |                                 |
| António Pedro Cabral              | MUNICÍPIO DE BAIÃO                    | MUNICÍPIO DE BAIÃO                                                                                                    | ౣ                   | C                |                     |                             |                                 |
| Joazinho Lisboa                   | MUNICÍPIO DE BAIÃO                    | MUNICÍPIO DE BAIÃO                                                                                                    | ౣ                   | $\mathbb{Z}$     |                     |                             |                                 |
| Joca Lx                           | MUNICÍPIO DE BAIÃO                    | MUNICÍPIO DE BAIÃO                                                                                                    | <u>20</u>           | $\mathbb{Z}$     |                     |                             |                                 |
| JP Lisboa D                       | MUNICÍPIO DE BAJÃO                    | MUNICÍPIO DE BAJÃO                                                                                                    | $\geq$              | B                |                     |                             |                                 |
| Luis Miguel Vale                  | MUNICÍPIO DE BAIÃO                    | MUNICÍPIO DE BAIÃO                                                                                                    | <u>وم</u>           | $\overline{a}$   |                     | <b>Editar Utilizadores</b>  |                                 |
| scbregante                        | MUNICÍPIO DE BAIÃO                    | MUNICÍPIO DE BAIÃO                                                                                                    | ౣ                   | Ø                | $\bullet$           | <b>Entidade Principal:</b>  | Sub-Entidade:                   |
| $50 -$<br>$14 - 44$<br>$p >  p +$ |                                       |                                                                                                    |                     |                  |                     | MUNICÍPIO DE BAIÃO<br>Nome: | MUNICÍPIO DE BAIÃO<br>Username: |
|                                   |                                       | 1-6 de 6 registos                                                                                                    |                     |                  |                     | Joca Lx                     | jplduarte2_110269               |
|                                   |                                       |                                                                                                    |                     |                  |                     | Email:                      | Ativo                           |

**Figura 35 – separador Gestão de Utilizadores**

Assim, neste separador, o SuperUtilzador pode procurar os diferentes utilizadores da sua entidade, assim como o seu perfil e estado, e efetuar eventuais atualizações.

# <span id="page-22-1"></span>**6.2 PEDIDOS DE ADESÃO**

A criação de novos utilizadores, deve ser efetuada na opção, "Pedidos de Adesão" no separador. Nesta opção deverá ser definido o:

- Nome do utilizador;
- Mail do utilizador.

Será gerado, para o novo utilizador um mail de alerta, com os dados de utilizador e password criada. Será depois solicitado a alteração de password ao utilizador no primeiro acesso.

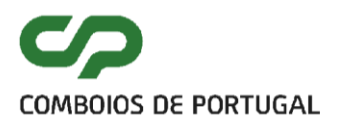

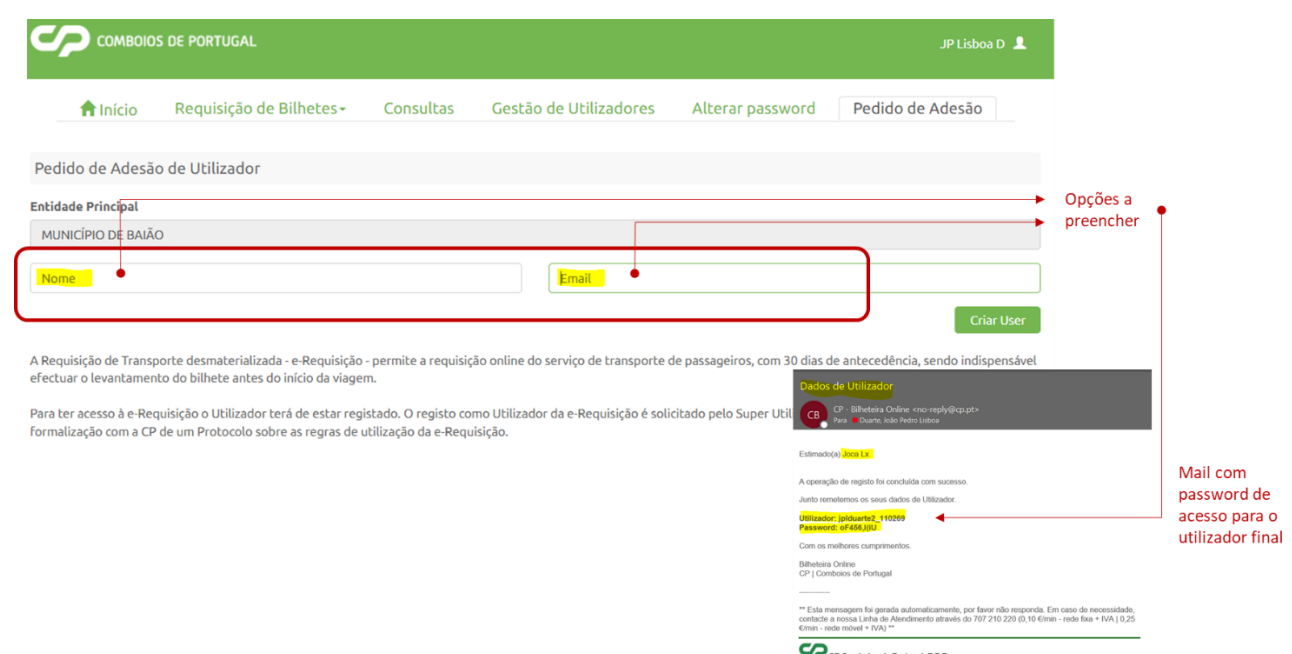

**Figura 36 – separador Pedidos de adesão**

# <span id="page-23-0"></span>**7. CONSUMO DA REQUISIÇÃO**

O Consumo da Requisição emitida, poderá ser efetuada em qualquer bilheteira dos serviços da CP, mediante a solicitação do título com as condições expressas na requisição e a apresentação:

- Requisição emitida, em formato físico ou digital;
- Para os títulos mensais, assinaturas dos urbanos de Lisboa, Porto, Regional e Flexipasses, mediante a apresentação do cartão identificado na requisição;

Para garantir este último ponto, é muito importante a colocação correta do número do cartão em causa, em particular, conforme as imagens que se seguem, dos cartões Navegante para os títulos mensais dos Urbanos de Lisboa e do cartão CP para os títulos mensais LCRG e monomodais dos UP.

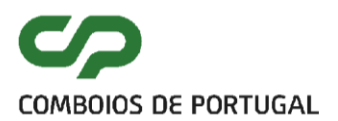

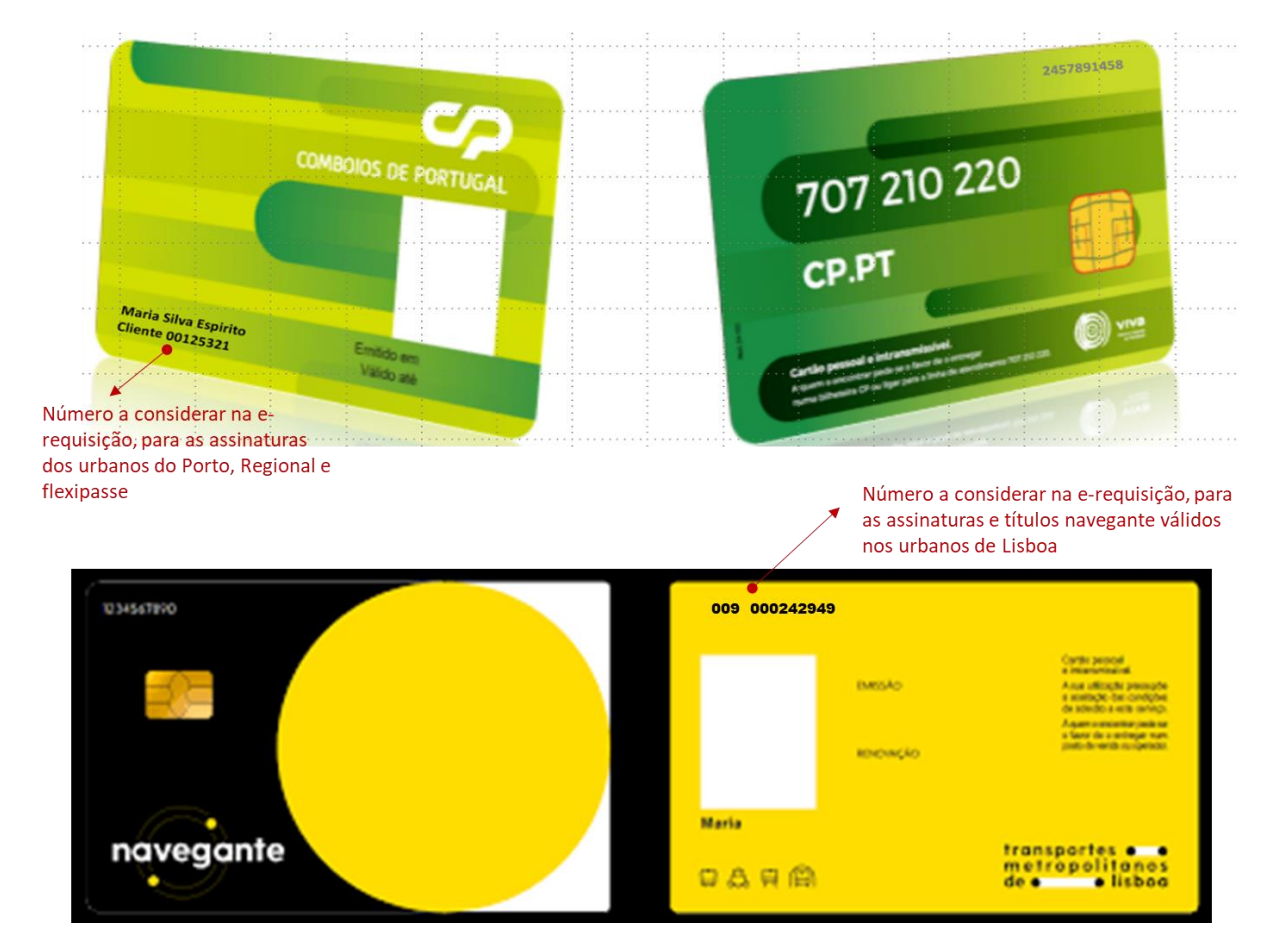

**Figura 37 – exemplos de cartões de suporte utilizados para as requisições eletrónicas**

Na emissão do título na bilheteira, conforme exemplo, no talão de carregamento / bilhete, está identificada que a compra decorre do consumo de requisição, e das características da mesma.

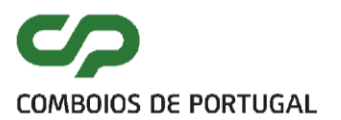

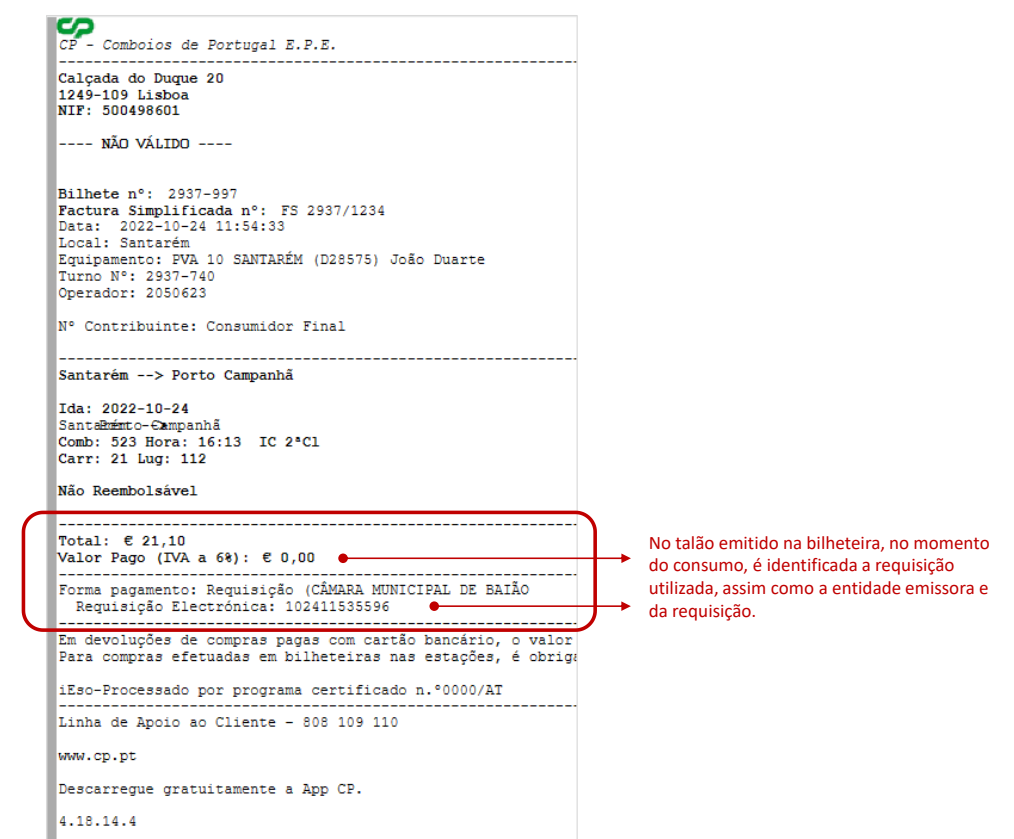

**Figura 38 – Exemplo de talão / bilhete de título pago com recurso a Requisição Eletrónica**

## <span id="page-25-0"></span>**8. APOIO AO UTILIZADOR**

O Apoio aos utilizadores deverá ser sempre efetuado através da caixa de correio de apoio dedicada: **apoiort@cp.pt** . A caixa de correio pode ser acedida, em qualquer momento na aplicação, através dos contactos em rodapé:

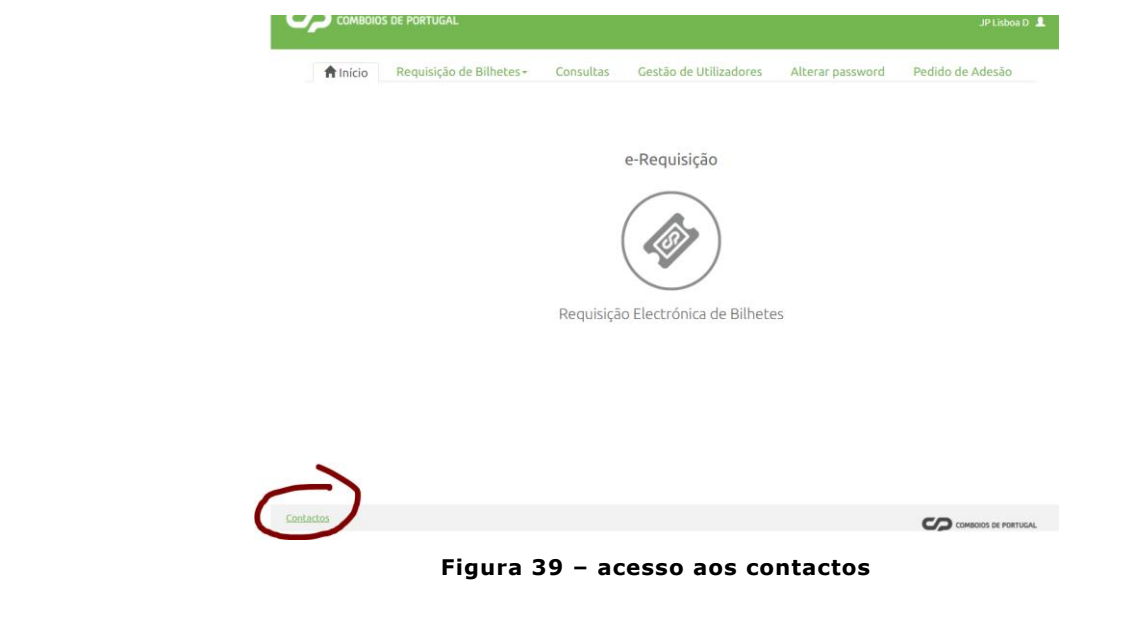